# **SONY.**

# **Network Camera SNC-M1/M1W/M3/M3W**

#### **Quick Start Guide Network Configuration Using a Router**

The Quick Start Guide briefly explains the connections and settings of the camera for viewing the camera image via Internet when connecting to the network using a router. For the installation and operations of the camera, please refer to the Installation Manual and the

User's Guide in the supplied CD-ROM.

## **Flowchart of preparations**

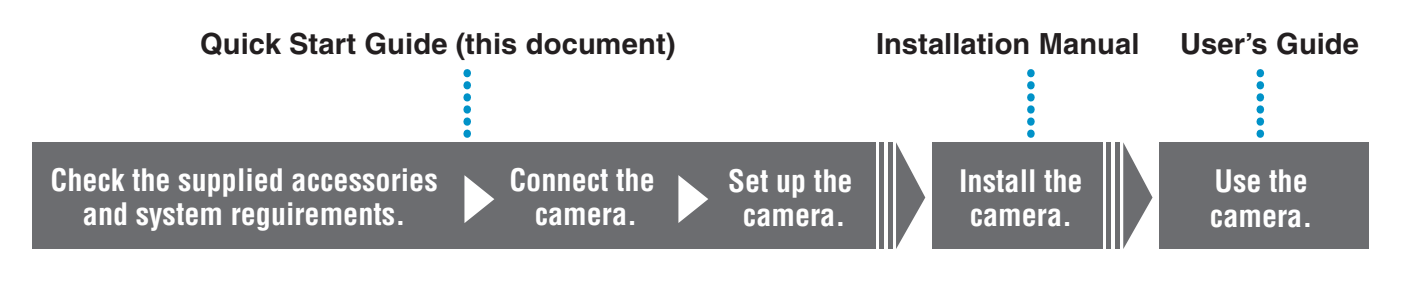

## <span id="page-0-0"></span>**System Configuration**

You can monitor the image of the camera via LAN and Internet.

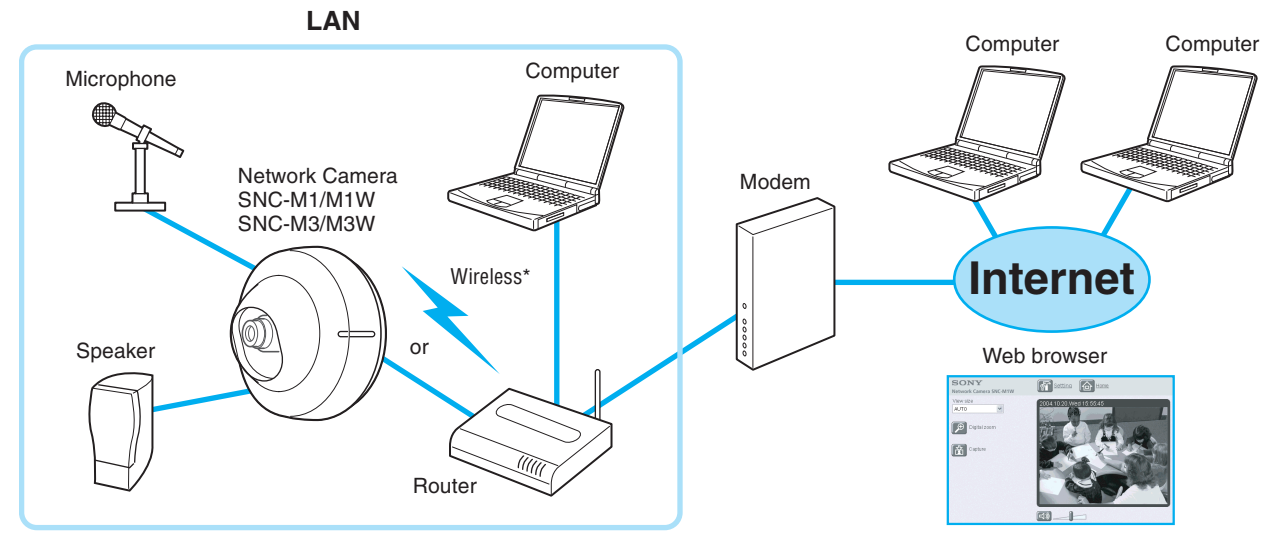

\* Wireless LAN connection is available only for the SNC-M1W and SNC-M3W.

## **Notes**

- **•** For viewing the camera image via Internet, the global IP address provided by ISP is required.
- **•** The SNC-M1/M1W/M3/M3W network cameras do not support PPPoE. Use a router compliant with PPPoE if you use ISP with PPPoE connection.

## **1 Check the Camera and Supplied Accessories**

Before using, check that the camera and all the supplied accessories are included in the package.

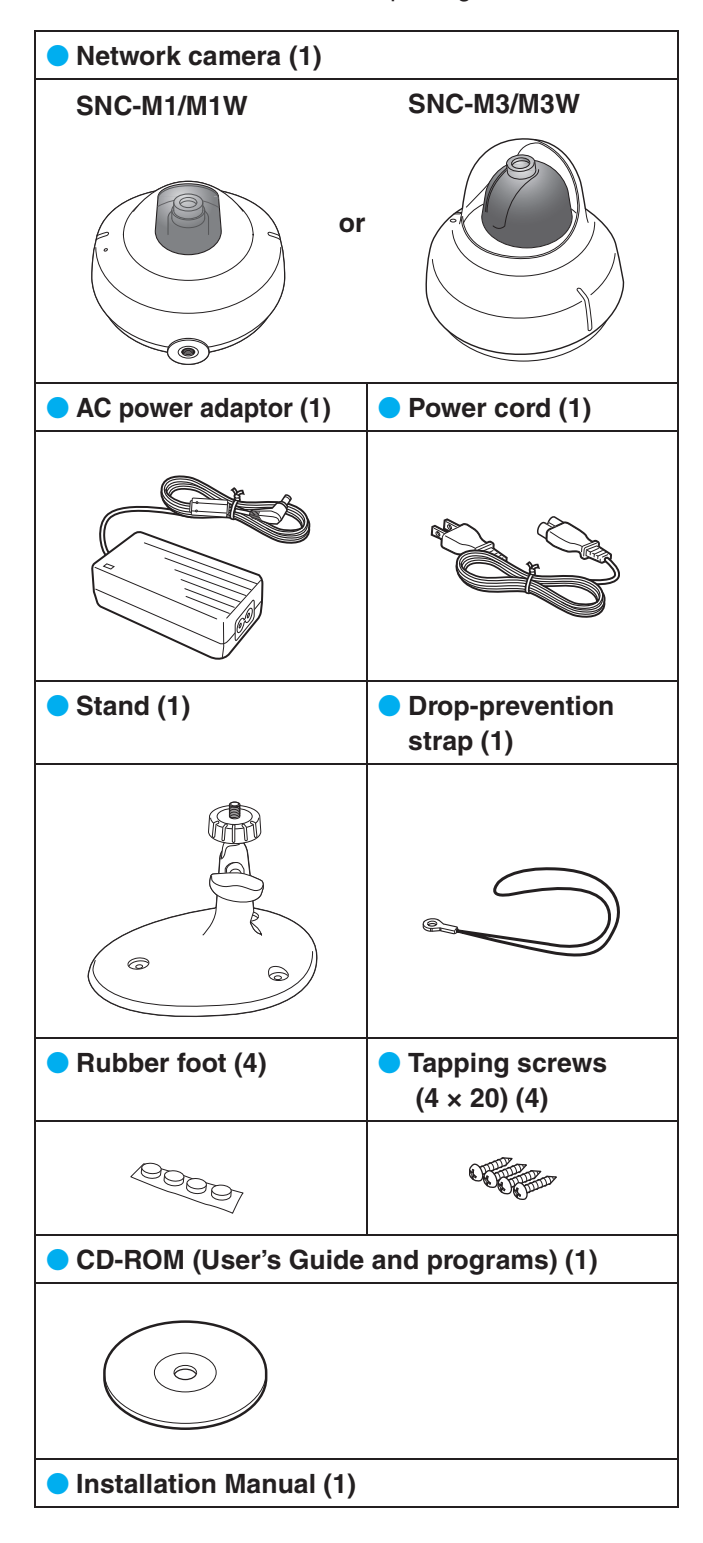

#### **SNC-M3/M3W only**

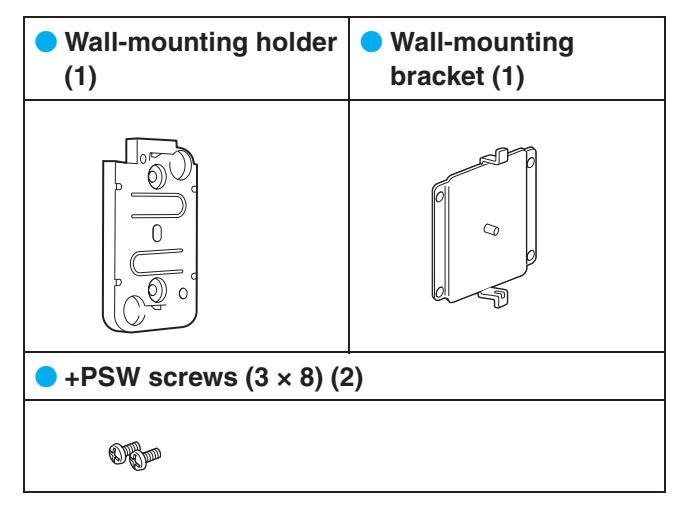

# **2 Check the Specifications of the Computer**

The following are the system requirements for the computer to view the image of the camera and to run the program of the supplied CD-ROM.

#### **System requirements for using the camera**

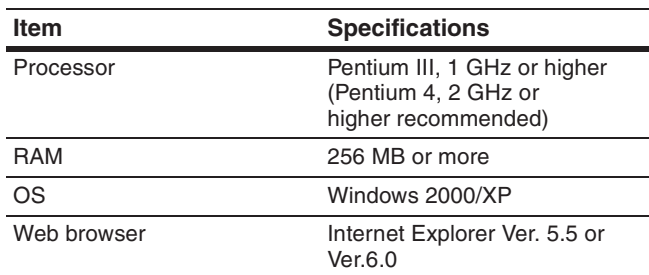

#### **System requirements for using the CD-ROM**

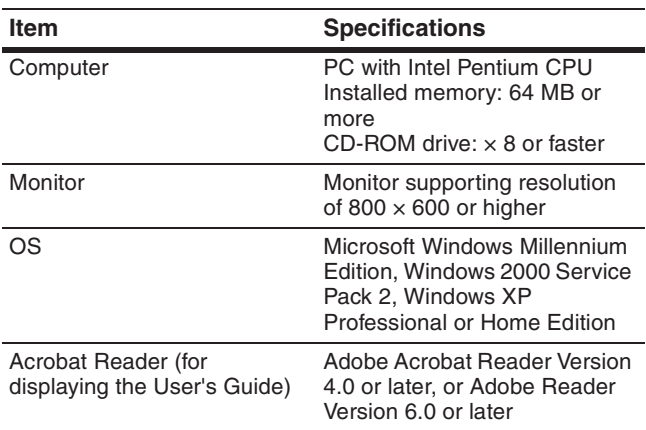

**•** Microsoft, Windows, Internet Explorer and MS-DOS are registered trademarks of Microsoft Corporation in the United States and/or other countries.

**•** Intel and Pentium are registered trademarks of Intel Corporation or its subsidiaries in the United States and other countries.

- **•** Adobe, Acrobat and Acrobat Reader are trademarks of Adobe Systems Incorporated in the United States and/or other countries.
- **•** All other company and product names are trademarks or registered trademarks of the respective companies or their respective makers.

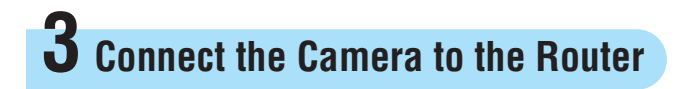

To make the network setting on the camera, connect the camera to the router using a commercially available network cable. The setting of the camera should be performed using the computer connected to the router.

#### **Notes**

- Before setting, turn on the power of the router and computer and connect them to the Internet.
- Use a commercially available category 5, straight network cable.
- The illustrations used in this guide show the SNC-M1 network camera.

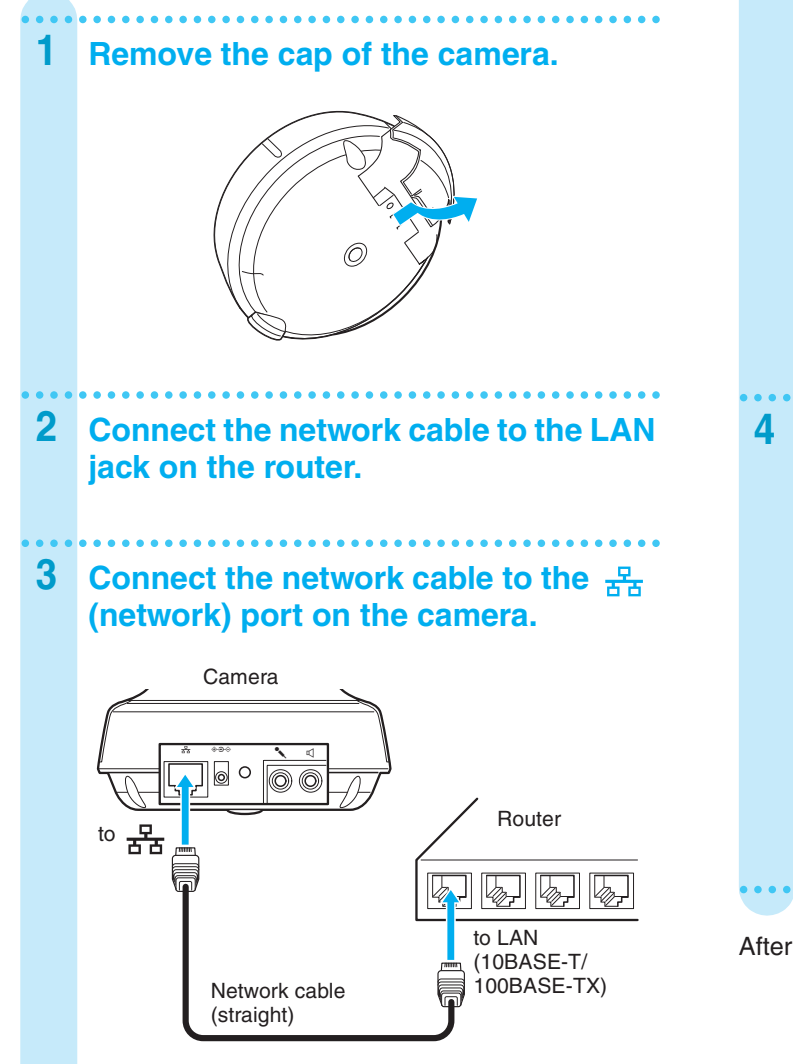

# **4 Turn on the Power of the Camera**

- **1 Insert the DC plug of the supplied AC power adaptor into the DC IN 5V jack on the camera.**
- **2 Connect the power cord to the AC**
- **power adaptor.**
- **3 Plug the power cord to a wall outlet.**

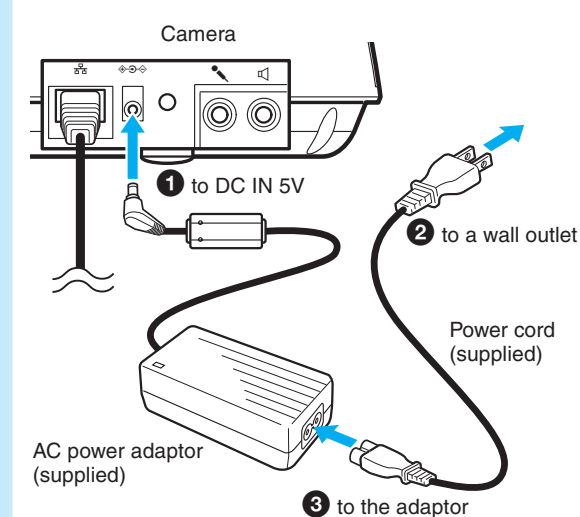

**4 Check that the POWER indicator flashes, then stays lit.**

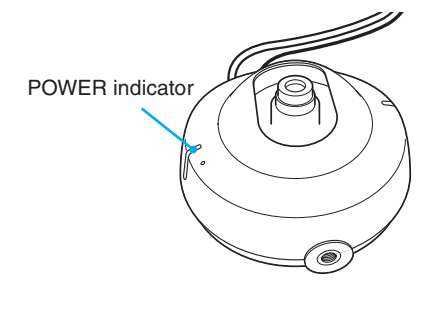

The camera is now turned on.

After connection, place back the cap of the camera.

# **5 Install the IP Setup Program from the CD-ROM**

This section explains how to install the IP Setup Program from the CD-ROM supplied with the camera. The IP Setup Program is required for detecting the camera.

The other supplied programs can be installed in the same procedures.

#### **Utility programs stored in the CD-ROM**

The following utility programs are stored in the supplied CD-ROM.

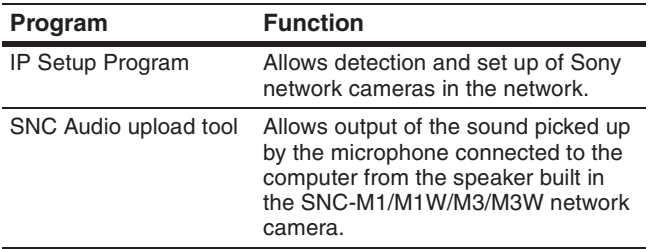

#### **Easy recording software**

An easy-recording software program, "Network Camera Recorder," is available for the SNC-M1/M1W/M3/M3W network cameras.

"Network Camera Recorder" allows manual or scheduled recordings of camera images and the sound picked up by the microphone built in the camera.

For more information on "Network Camera Recorder," access URL: (for customers in Europe)

http://www.sonybiz.net/software/m-series

## **1 Insert the CD-ROM disc into the CD-ROM drive of your computer.**

## **2 Click the "IP Setup" icon of IP Setup Program.**

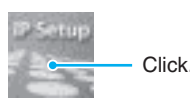

**3 Click "Open."**

The IP Setup Program starts and Welcome dialog appears.

#### **Note**

If you click "Save this program to disk," you cannot install correctly.

In this case, delete the downloaded file, and click the "IP Setup" icon again.

**4 Click "Next."**

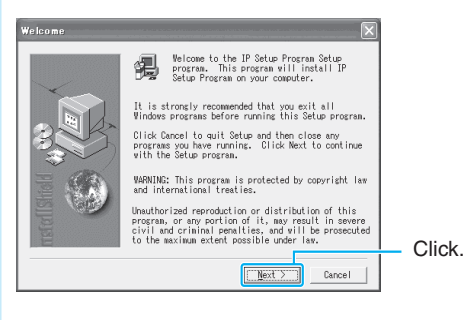

### **5 Read the Software License Agreement carefully and click "Yes" to accept the agreement.**

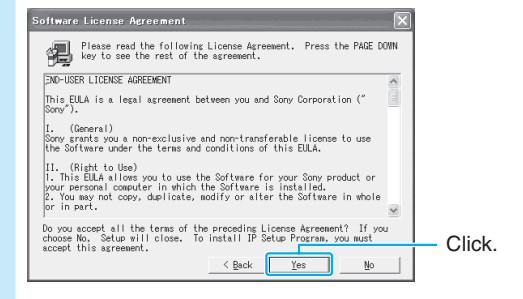

**6 Select the destination folder in which to install the program and click "Next."**

The default setting is "C:\…\SONY\IP Setup Program."

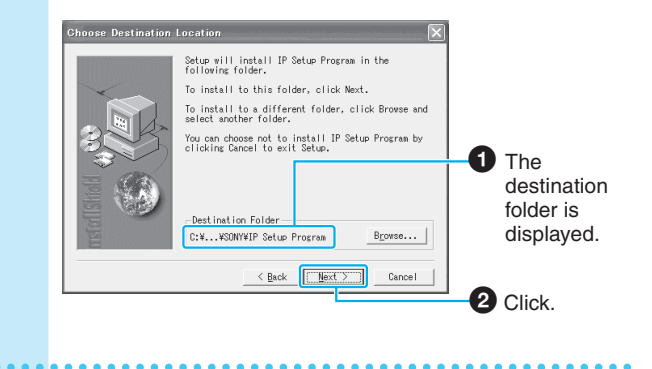

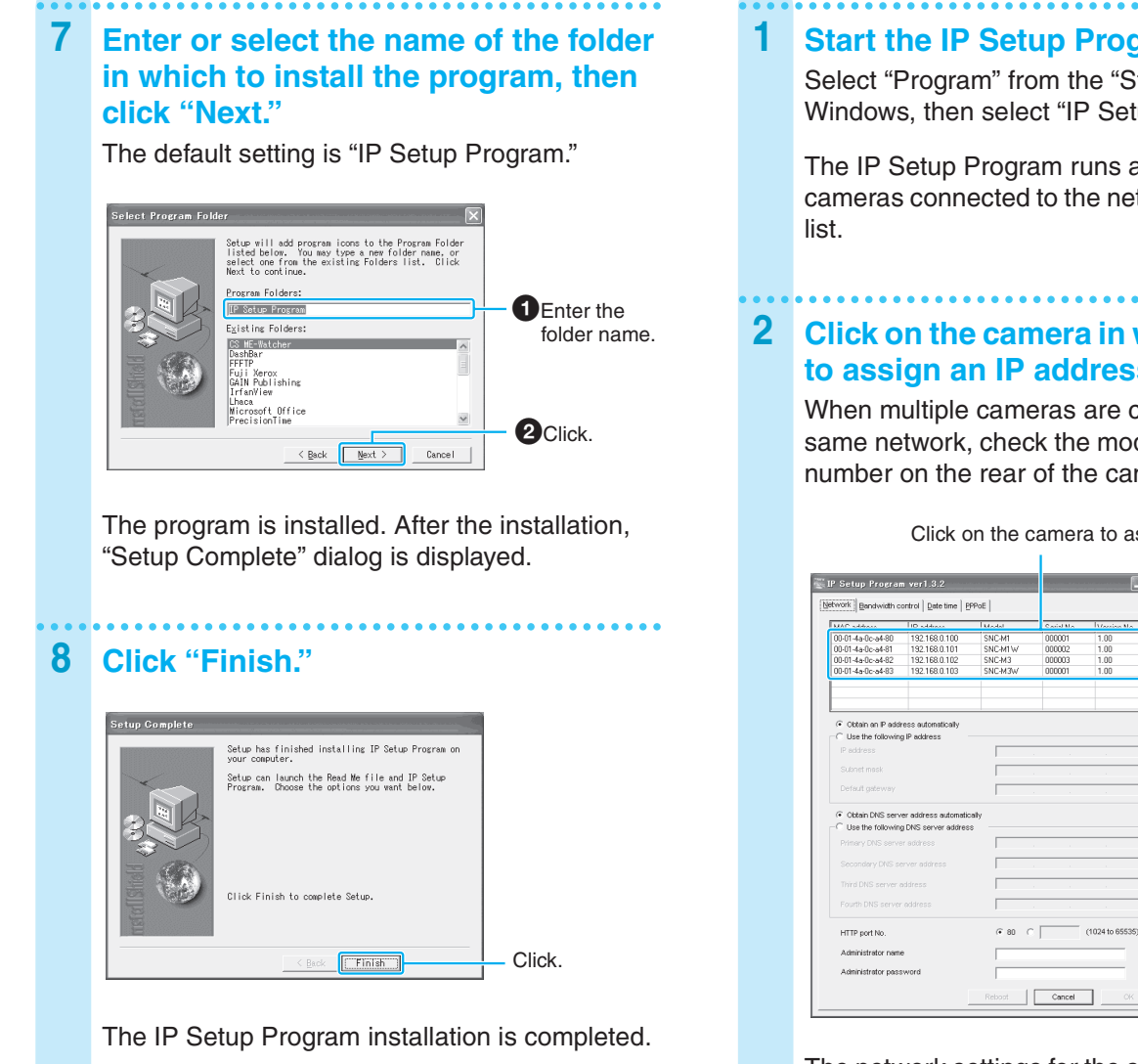

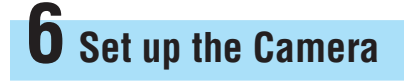

To connect the camera to a network, you need to assign a new IP address to the camera. This section explains how to assign an IP address to the camera using the installed IP Setup Program and how to configure other network settings.

#### **Notes**

- For viewing the camera image via Internet, the global IP address provided by ISP is required.
- This section explains the usual settings using "Obtain an IP address automatically" or "Use the following IP address," "Obtain DNS server address automatically" and "HTTP port No. 80." If you need other settings, refer to the User's Guide stored in the supplied CD-ROM.

#### **1 Start the IP Setup Program.**

Select "Program" from the "Start" menu of Windows, then select "IP Setup Program."

The IP Setup Program runs and displays all the cameras connected to the network in the camera

## **2 Click on the camera in which you want to assign an IP address.**

When multiple cameras are connected to the same network, check the model name and serial number on the rear of the camera.

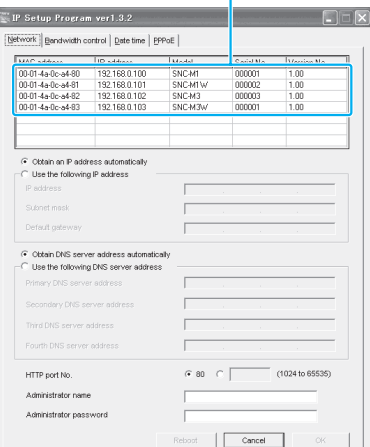

Click on the camera to assign an IP address.

The network settings for the selected camera are displayed.

#### **3 Click on "Obtain an IP address automatically."**

By selecting "Obtain an IP address automatically," the IP address is automatically assigned by the DHCP server. The "Subnet mask" and "Default gateway" are also assigned.

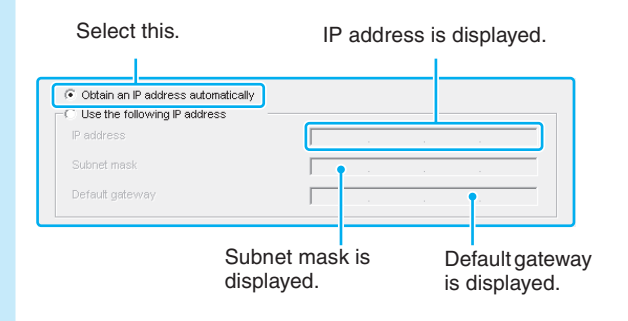

#### **To assign a static IP address**

Click on "Use the following IP address" and enter the IP address, subnet mask and default gateway.

#### **4 Click on "Obtain DNS server address automatically."**

By selecting "Obtain DNS server address automatically," the DNS server addresses are automatically assigned.

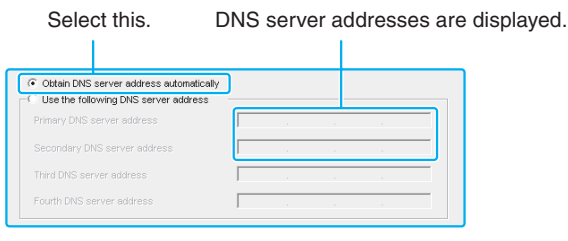

**5 Click on "80" on "HTTP port No."**

Select this.

 $630$   $C$ 

(1024 to 65535)

#### **6 Type "admin" in both the "Administrator name" and "Administrator password" boxes.**

The default settings of both items are "admin." You can change the administrator name and password later using the "User setting" menu.

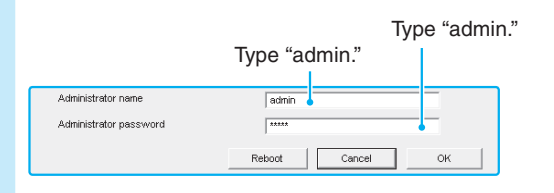

### **7 Record the set IP address in the following space.**

You need to enter the IP address when you set the router\*.

IP address

HTTP port No.

\* To view the camera image via Internet, you need to set port forwarding on the router. See ["Set Port Forwarding](#page-5-0)  [on the Router"](#page-5-0).

#### **8 Click "OK."**

"Setting OK" is displayed.

The network setting of the camera is completed.

#### **Note**

To exit the IP Setup Program, click  $\|\times\|$  on the upper right corner.

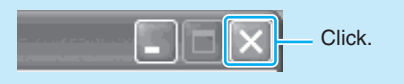

# <span id="page-5-0"></span>**7 Set Port Forwarding on the Router**

To view the camera image via Internet, you need to set port forwarding on the router. Skip this setting when you do not use the router.

### **1 Perform the port forwarding setting on the router.**

For details, refer to the operation manual supplied with the router.

#### **2 Check the global IP address for WAN on the router and record it in the following space.**

You need to enter the global IP address when you access the camera via Internet.

Global IP address

#### **Note**

The name of the function "port forwarding" may be different depending on the router.

# <span id="page-6-0"></span>**8 Monitor the Image of the Camera**

You can monitor the image of the camera using Internet Explorer as the Web browser.

#### **Note**

This section uses illustrations of the Welcome page of Network Camera SNC-M1W.

## **Accessing from Internet Explorer**

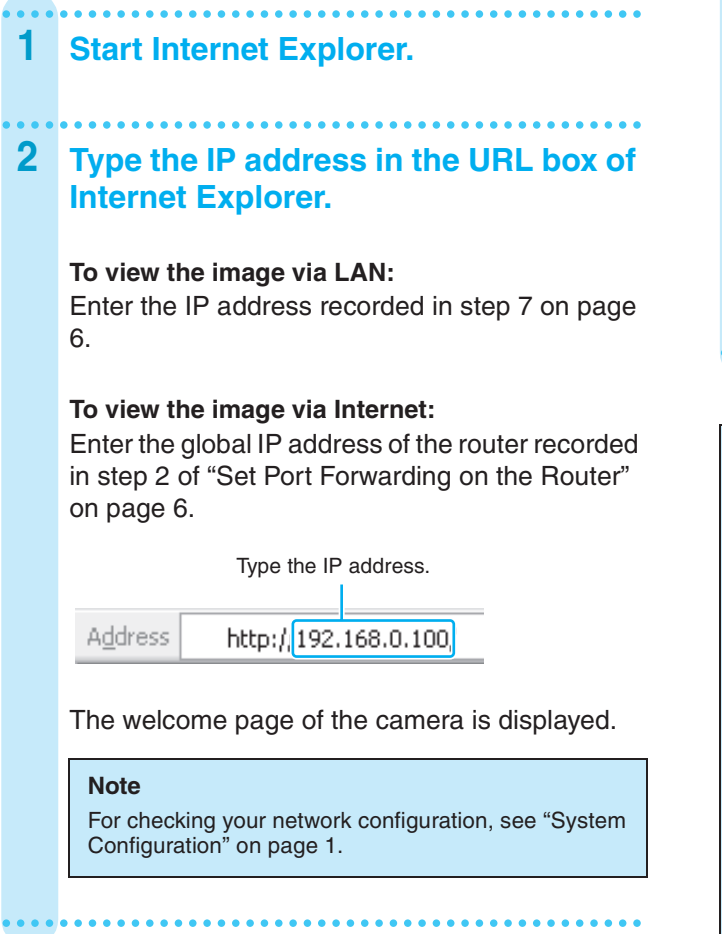

**3 Click "Enter."**

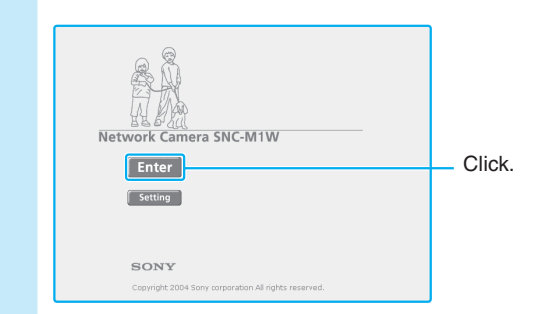

The image shot by the camera is displayed in the main viewer.

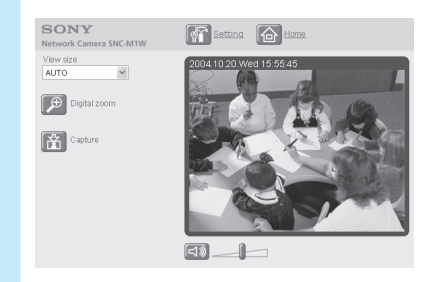

#### **When you access the main viewer of the camera for the first time**

When you click "Enter" on the welcome page, "Security warning" is displayed. When you click "Yes" to install the ActiveX control and the main viewer is displayed.

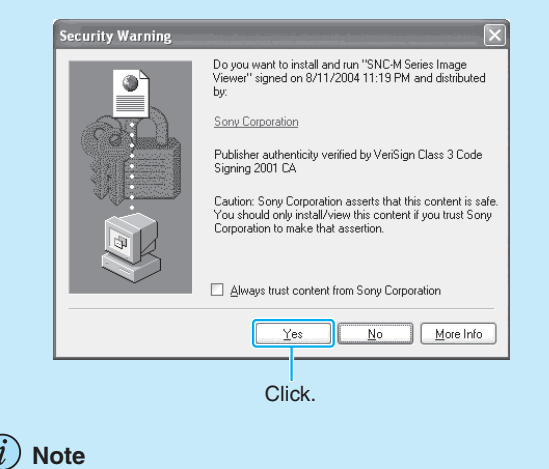

If the welcome page is not displayed correctly, check the security level setting of the Internet Explorer. For details, refer to the User's Guide stored in the supplied CD-ROM.

## **Setting for Wireless Network (SNC-M1W/M3W only)**

To use the camera in a wireless network via an access point, set as follows.

Use the network cable for connection when you assign a new IP address to the SNC-M1W/M3W wireless network camera.

- **1 Display the welcome page of the camera following the procedure of ["Monitor the Image of the Camera" on](#page-6-0)  [page 7.](#page-6-0)**
- **2 Click "Setting."**

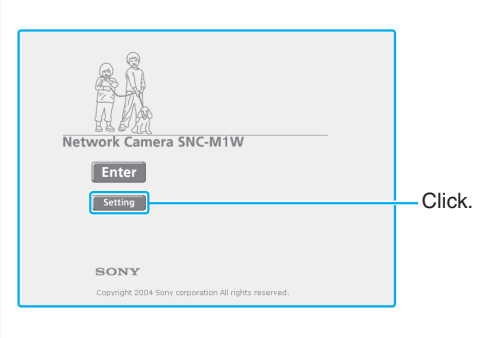

#### **3 Type the user name and password for the administrator, then click "OK."**

The default settings of both items are "admin."

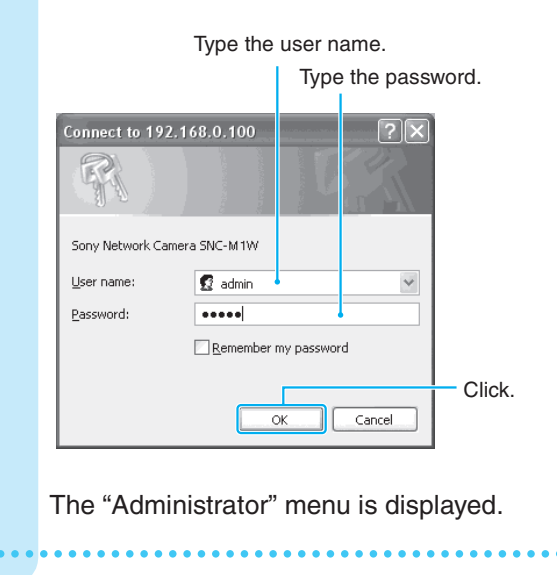

**4 Click "Network."** .<br>System .<br>Camera Network Click. User .<br>Security e-Mail FTP client Motion detection

The "Network setting" menu appears.

## **5 Click the "Wireless network" tab.**

**6 Set the items for the wireless network.**

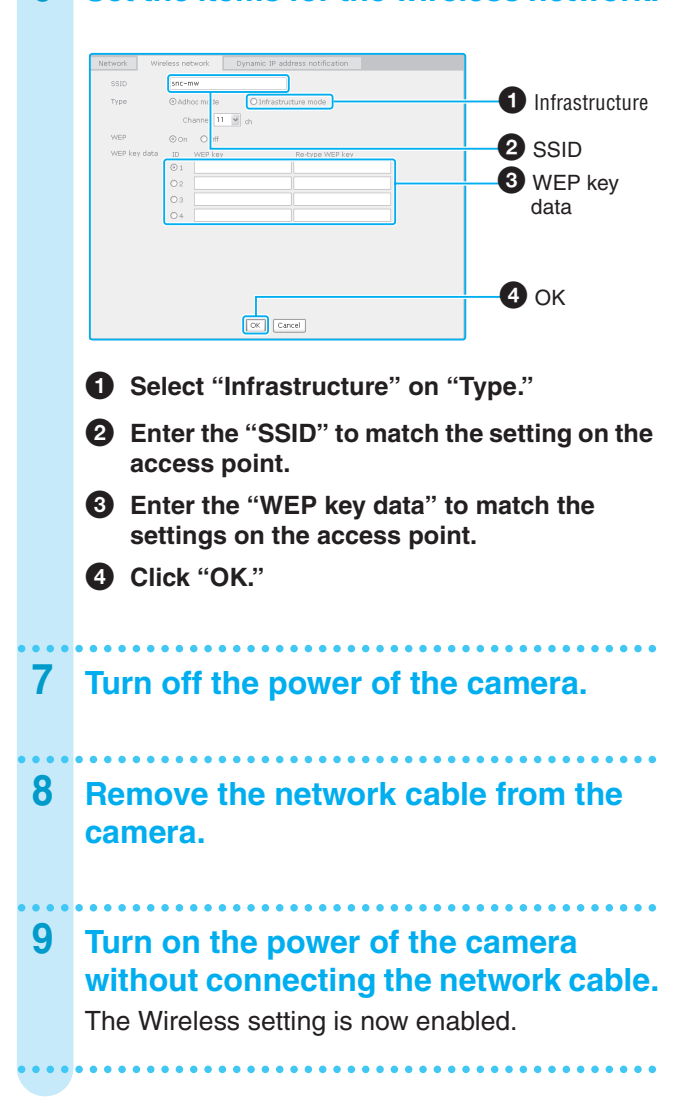

Free Manuals Download Website [http://myh66.com](http://myh66.com/) [http://usermanuals.us](http://usermanuals.us/) [http://www.somanuals.com](http://www.somanuals.com/) [http://www.4manuals.cc](http://www.4manuals.cc/) [http://www.manual-lib.com](http://www.manual-lib.com/) [http://www.404manual.com](http://www.404manual.com/) [http://www.luxmanual.com](http://www.luxmanual.com/) [http://aubethermostatmanual.com](http://aubethermostatmanual.com/) Golf course search by state [http://golfingnear.com](http://www.golfingnear.com/)

Email search by domain

[http://emailbydomain.com](http://emailbydomain.com/) Auto manuals search

[http://auto.somanuals.com](http://auto.somanuals.com/) TV manuals search

[http://tv.somanuals.com](http://tv.somanuals.com/)